#### New Jersey Realtors® Circle of Excellence Sales Award® Online Application

# Quick-Start Guide

# Logging In

- To log in to the online application, visit <u>https://coe.njrealtor.com</u> or click on the Circle of Excellence link on your "My Account" page on njrealtor.com
- You will log in with your usual njrealtor.com e-mail and password

| Circle of Excellen                                          | W JERSEY<br>ALTORS <sup>®</sup><br>ce Sales Award® |
|-------------------------------------------------------------|----------------------------------------------------|
| AGENT LOGIN                                                 | ASSISTANT LOGIN                                    |
| AGENT LOGIN Please log in with your regular NJ RE bassword. | EALTORS <sup>®</sup> e-mail address and            |
| Enter o mail address                                        |                                                    |
| Enter e-mail address<br>Enter password                      |                                                    |
|                                                             | SIN                                                |
| Enter password                                              |                                                    |

#### First Look

When you first log in to the system, you will be given the option to add an office assistant/admin to your application. This allows an office assistant to
 / log in and complete multiple separate applications for agents in an office

i Before you do anything, please complete the account setup prompts below.

Let's take a moment to set up your account ..

The system allows for office admins/assistants to be granted access to your application, so that they can fill it out and/or pay for your award.

Are you planning on granting access to an office admin/assistant?

Yes, I'd like to enter an admin/assistant e-mail address. No thanks, I'll fill it out/pay by myself.

#### Dashboard

- The main dashboard outlines the application process, as well as posts this years' deadline. Read over the information, then click "Start/Continue My Application" to move to the next step.
- NOTE: An option for those looking to pay only for Distinguished Sales Club is also available.

#### Hi, Quentin!

Welcome to the NJ REALTORS<sup>®</sup> Circle of Excellence Sales Award<sup>®</sup> application. This award recognizes those members who have demonstrated excellence in the field of salesmanship. Units are earned for quantity and dollar value of closed transactions throughout the calendar year.

Starting this year, we will no longer be accepting any hand-written applications. You **must** enter all of your transactions online, pay for the award, print out your summary sheet, and then submit a hard copy to your local board.

Additional details on the application process are below

payment. COE applicants will have the option to pay for DSC along START/CONTINUE MY APPLICATION with their application. DSC PAYMENT How To Apply ENTER DDINT SUBMIT » Input all of your transaction data, as » Select which award item(s) you're » Print your award summary, then sign & » Bring your application in to your local well as any industry units being ordering, then complete your payment. attach all required verification board/association before their close of claimed, into the online system. materials to your print-out. business on January 5, 2018. **Application Steps** 

DEADLINE: January 5, 2018

e of business. NO EXCEPTIONS.

DISTINGUISHED SALES CLUB APPLICANTS If you're only applying for Distinguished Sales Club this year (not

Circle of Excellence), click the button below to complete your

npleted applications, payment receipts, & supporting uments are due to applicant's loc<u>al board/associatio</u>

### Navigation/Header

- The main navigation bar allows you to click between the different parts of the application, such as transactions and industry units, which can be completed in any order and at any time. (The system saves your progress, application does not need to be completed in one sitting.)
- You will notice that the Pay / Print options are not available at first. You need to enter enough transactions to earn at least a Bronze award, then the Pay option will be available. After you have successfully paid for your application, you will then be able to print your final application, which must be submitted to your local board/association, in person, by the deadline.
- Also in the header section are pop-up tools for viewing previous award history, your current award status level (based on transactions entered), and the application rules (including advertising rules).

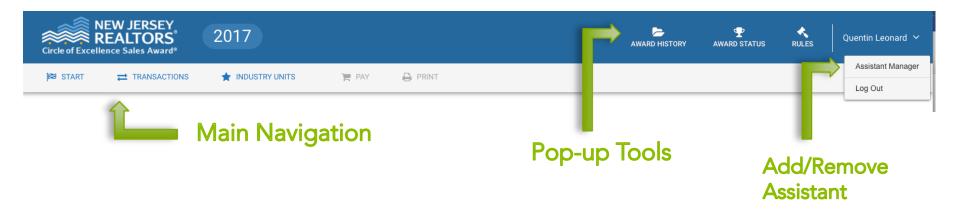

#### Transactions

- The transactions page is the primary screen of the online application. It shows you your current award status & method, and has 4 sections for each of the 4 types of transactions.
- The system will calculate your award level automatically using the transaction information you enter.
- Click "New Transaction" to enter a transaction, or "View Proof Requirements" to see the required verification materials for each transaction. Click on any of the 4 transaction type sections to expand that section and view/edit/delete any transaction if needed.

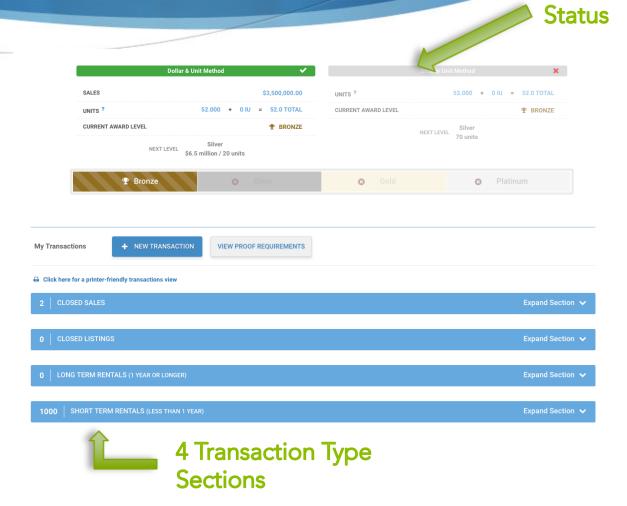

Award

## Entering a Transaction

- To enter a transaction, you will select the transaction type, enter the MLS#, street address, closing date, and total dollar value.
- If you were a dual-agent on this transaction, check off the Dual Agent box, and the system automatically saves the other side of the transaction to your application, so you don't have to enter it twice.

|                                                                                                    |                                                      | Options                   |                    |
|----------------------------------------------------------------------------------------------------|------------------------------------------------------|---------------------------|--------------------|
| ansaction Type                                                                                                    | •                                                    |                           |                    |
| 0                                                                                                    | 0                                                    | 0                         | 0                  |
| \$                                                                                                    |                                                      | $\rightarrow$             | Ê                  |
| Closed Sale                                                                                                    | Closed Listing                                       | Long Term Rental          | Short Term Rental  |
|                                                                                                    |                                                      | i 1 year or longer        | i Less than 1 year |
|                                                                                                    |                                                      |                           |                    |
| ual Agent                                                                                                    |                                                      |                           |                    |
| NOTE: If selected, we'll save a duplicate co                                                                                                    | py of this transaction for the other side. Don't ent | er the transaction twice! |                    |
| NOTE: If selected, we'll save a duplicate co                                                                                                    |                                                      | er the transaction twice! |                    |
| NOTE: If selected, we'll save a duplicate co                                                                                                    |                                                      | er the transaction twice! |                    |
| NOTE: If selected, we'll save a duplicate co<br>ALS# if no MLS#, write "none"<br>suddress e.g. 123 Main St., Anytown, NJ 0<br>Enter a location                        |                                                      | er the transaction twice! |                    |
| NOTE: If selected, we'll save a duplicate co<br>ALS# if no MLS#, write "none"<br>suddress e.g. 123 Main St., Anytown, NJ 0<br>Enter a location                        |                                                      | er the transaction twice! |                    |
| NOTE: If selected, we'll save a duplicate co<br>ALS# if no MLS#, write "none"<br>suddress e.g. 123 Main St., Anytown, NJ 0<br>Enter a location                        |                                                      | er the transaction twice! |                    |
| NOTE: If selected, we'll save a duplicate co<br>ALS# if no MLS#, write "none"<br>ddress e.g. 123 Main St., Anytown, NJ 0<br>Enter a location<br>Close Date mm/dd/yyyy |                                                      | er the transaction twice! |                    |
| MLS# if no MLS#, write "none"<br>Address e.g. 123 Main St., Anytown, NJ 0<br>Enter a location<br>Close Date mm/dd/yyyy                                                |                                                      | er the transaction twice! |                    |

Transaction Type

### Payment - Step 1

- Once you have earned an award and unlocked the Payment screen, you will then select your award item (Plaque/Plate/Certificate).
- New: If you don't want any item, you can now select "Fee Only" to pay the \$25 application fee only.
- If you also need to pay for Distinguished Sales Club, you can add it to your order here.

| Circle of Exceller                                                                      | nce Payment                                              |                                                                |                                       |                                                                           |                                                                                                    |
|-----------------------------------------------------------------------------------------|----------------------------------------------------------|----------------------------------------------------------------|---------------------------------------|---------------------------------------------------------------------------|----------------------------------------------------------------------------------------------------|
| STEP 1: Sele                                                                            | ect Award Items                                          | STEP 2: Ent                                                    | er Payment Details                    | STEP                                                                      | 3: Done!                                                                                                    |
| 1. AWARD LEVEL: 🔮 (<br>Why can't I change this?                                         | SOLD                                                     |                                                                |                                       |                                                                           |                                                                                                    |
| 2. SELECT AWARD ITEM                                                                    |                                                          |                                                                |                                       |                                                                           |                                                                                                    |
| Colors Oce                                                                              | a plaque & plate - plaque con                            | Platinun<br>20                                                 | n Award<br>16                         | Circle of Exce<br>BRON                                                    | NEW JERSEY,<br>REALTORS Mark Award<br>Verstander<br>Verstander<br>Verstander<br>Ander<br>Verstander<br>Versta |
| Plaque                                                                                  | \$50.00                                                  | Plate                                                          | \$30.00                               | Certificate                                                               | \$30.00                                                                                                    |
| <ul> <li>Wooden wall mount<br/>Name, Level and Y</li> <li>Includes an attach</li> </ul> |                                                          | <ul> <li>Year and Level Plat<br/>previously ordered</li> </ul> |                                       | <ul> <li>Embossed Certificat<br/>year with embossed</li> </ul>            |                                                                                                    |
| READD TO CAR                                                                            |                                                          | 🗮 ADD TO CART                                                  |                                       | 🗮 ADD TO CART                                                             | I                                                                                                    |
| Don't wa                                                                                | nt an item?                                              |                                                                | Add-on Item                           |                                                                           |                                                                                                    |
| - No awa                                                                                | y<br>the application fee only<br>and item will be given! | \$25.00                                                        | Realtors® Distir<br>you select this a | T: You must submit a separate<br>rguished Sales Club application<br>ward. |                                                                                                    |

### Payment - Step 2

- On the next screen, you will confirm your order and selected items. Confirm the order is correct and agree to the refund policy by checking the boxes.
- Then, scroll down to find the credit card and billing information section.

Boxes

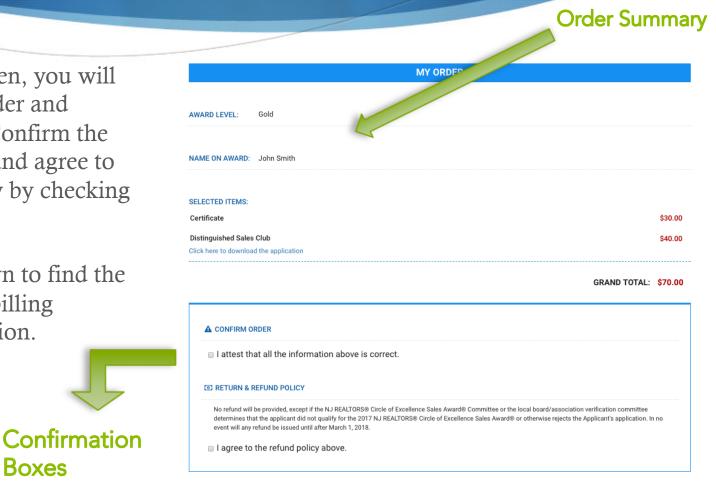

# Printing Application

- After your payment has been processed successfully, go to the "Print" page in the main site navigation to print your final application summary sheet.
- Click the "Print" button to print your application.
- Remember that both the applicant and the broker need to sign the application in the marked locations after it has been printed.

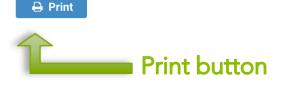

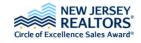

**2017** Award Application

Application Year: 2017 Application Type: Online Award Level: Gold

#### APPLICANT INFORMATION

| FIRST NAME        | Quentin                               |
|-------------------|---------------------------------------|
| LAST NAME         | Leonard                               |
| NRDS ID           | 85824698                              |
| E-MAIL ADDRESS    | qleonard@njar.com                     |
| FIRM NAME         | NEW JERSEY ASSOCIATION OF REAL        |
| FIRM ADDRESS      | 10 Hamilton Ave.<br>Trenton, NJ 08611 |
| OFFICE PHONE      | 609-341-7100                          |
| CELL PHONE        | N/A                                   |
| BOARD/ASSOCIATION | New Jersey REALTORS®                  |
| JOIN DATE         | 08/05/2012                            |

#### ORDER INFORMATION

| RECIPIENT NAME            | John Smith  |
|---------------------------|-------------|
| AWARD LEVEL               | Gold        |
| AWARD ITEM(S)             | Certificate |
| DISTINGUISHED SALES CLUB? | Yes         |
| AMOUNT PAID               | \$70.00     |
|                           |             |

PAYMENT/RECEIPT INFORMATION

#### Submitting Your Application

• To complete your application, you must hand in your hard-copy application with all accompanying verification materials to your local board by their close of business on Jan. 7, 2019. <u>NO EXCEPTIONS</u>.